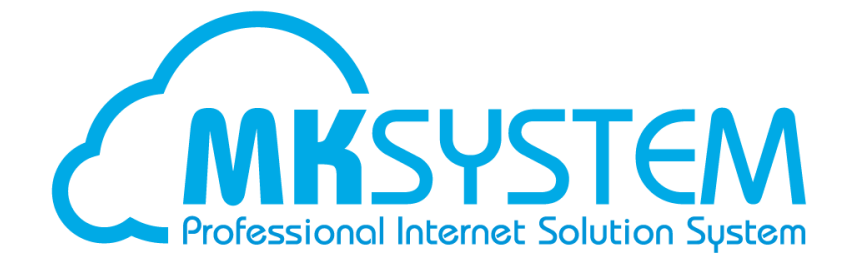

# ネット de 賃金 定額減税操作手順書

# <span id="page-1-0"></span>**はじめに**

### **■マニュアルの目的**

この手順書は、2024/05/17 にリリースしましたネット de 賃金での定額減税の処理をご利用になる皆さまが、 システム操作手順や入力内容をご確認の際にお読みいただくことを目的としています。

#### **■マニュアルの構成**

この手順書は定額減税の処理の流れに沿って説明しています。目的に応じて必要な箇所をお読みください。

#### **■凡例**

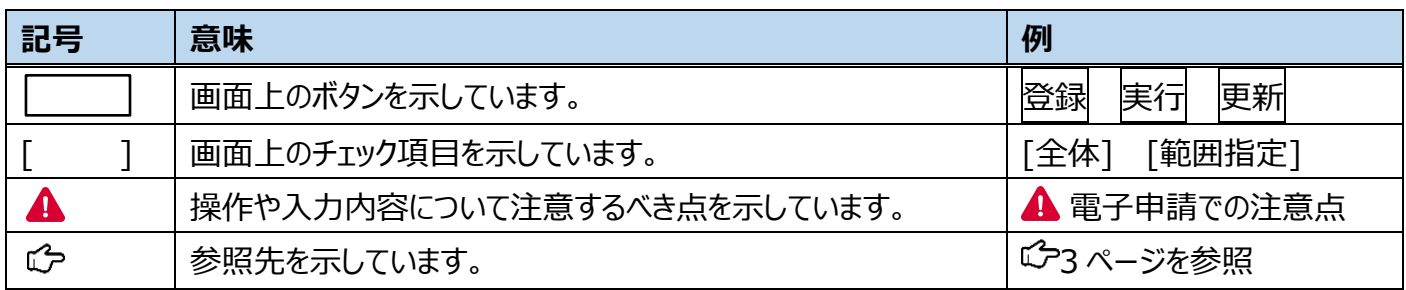

### **■Q&A よくある質問のご案内**

この手順書には、定額減税処理についてお問い合わせが多い内容をまとめた Q&A をご用意していますので、

ご利用ください。 Q&A よくある質問は [P.16](#page-16-0) を参照

# <span id="page-2-0"></span>目次

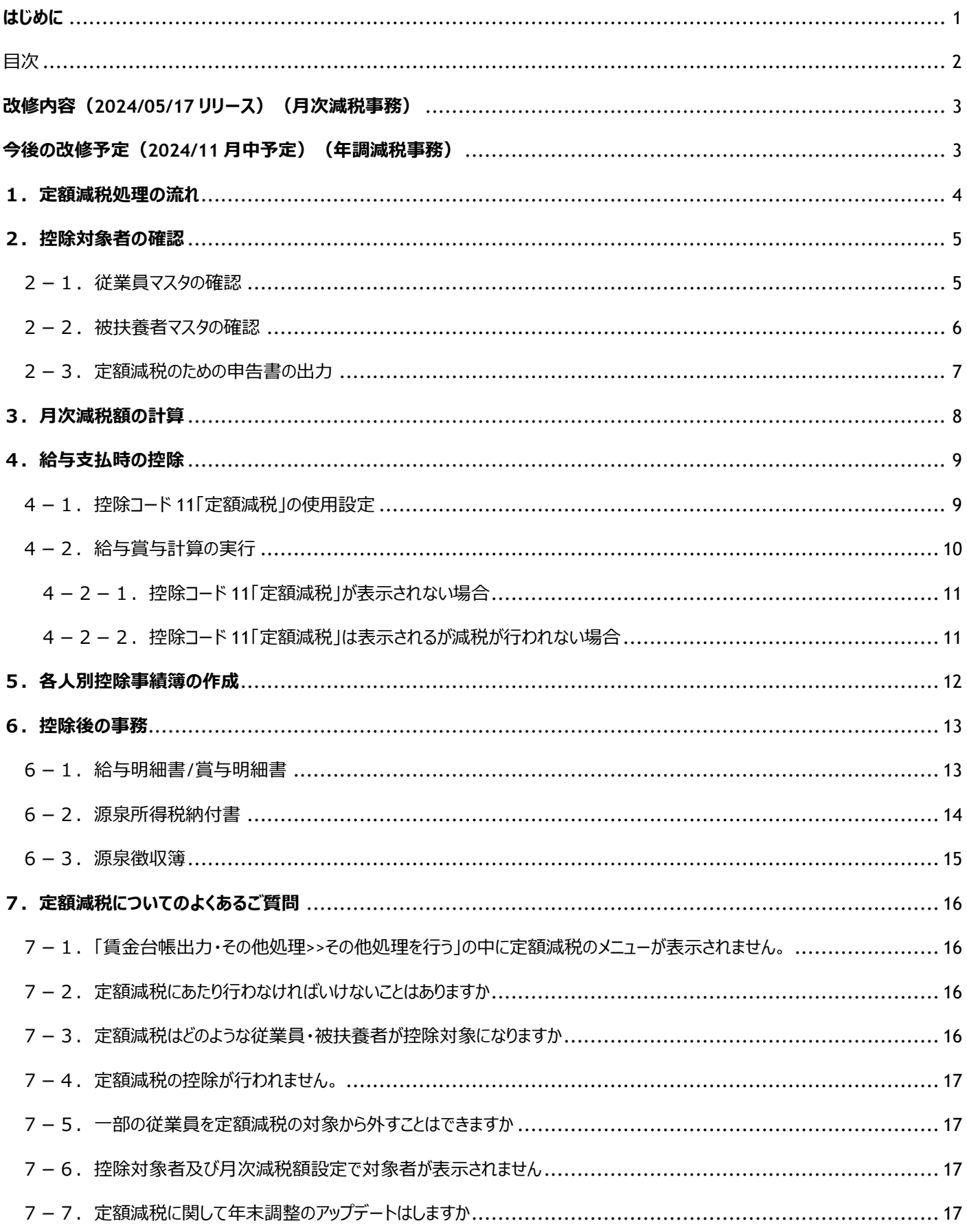

# <span id="page-3-0"></span>**改修内容(2024/05/17 リリース)(月次減税事務)**

- 源泉徴収に係る定額減税のための申告書 兼 年末調整に係る定額減税のための申告書に対応しました。
- 各人別控除事績簿に対応しました。
- 各従業員の減税額を計算するメニュー「控除対象者及び月次減税額設定」を新設しました。
- 控除項目「定額減税」を新設し、月次減税事務(給与計算・賞与計算)に対応しました。
- 給与明細書、賞与明細書の印字に対応しました。
- 源泉徴収簿の算出税額の印字に対応しました。
- 源泉所得税納付書の税額集計に対応しました。

#### **賃金台帳出力・その他処理>>その他処理を行う**

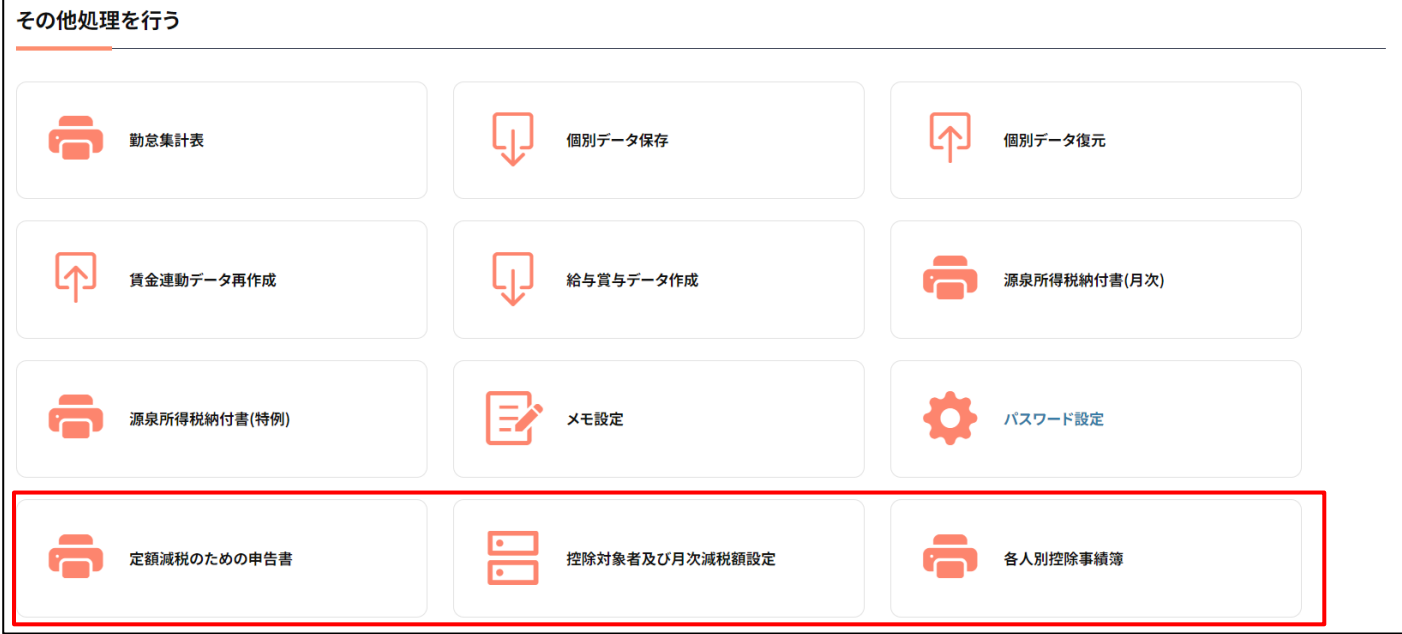

# <span id="page-3-1"></span>**今後の改修予定(2024/11 月中予定)(年調減税事務)**

- 年末調整個別入力に「年調年税額」「年調減税後の年調職税額」「控除外額」の項目を追加
- 源泉徴収簿に「年調年税額」「年調減税後の年調職税額」「控除外額」の項目を追加
- 源泉徴収票の摘要欄に控除項目「定額減税」で控除した額を「源泉徴収時所得税控除済額」として記載 する機能を追加
- 源泉徴収票の摘要欄に月次減税事務で控除しきれなかった金額がある場合はその金額、なければ 0 円を 「控除外額」として記載
- 源泉徴収票の摘要欄に合計所得金額が 1000 万円を超える居住者かつ同一生計配偶者を年調減税額 の計算に含めた場合は「非控除対象配偶者減税有」+「氏名」を記載

※上記①~⑤は年末調整について現段階で国税庁にて発表されている内容であり、詳細は 2024/09 に国税 庁HPに掲載される予定のため、発表内容により追加・変更になる可能性があります。

# <span id="page-4-0"></span>**1.定額減税処理の流れ**

国税庁発行の「給与等の源泉徴収事務に係る令和 6 年分所得税の定額減税のしかた」に従い、以下順に 確認・操作を行います。

参考 URL: <https://www.nta.go.jp/publication/pamph/gensen/0023012-317.pdf>

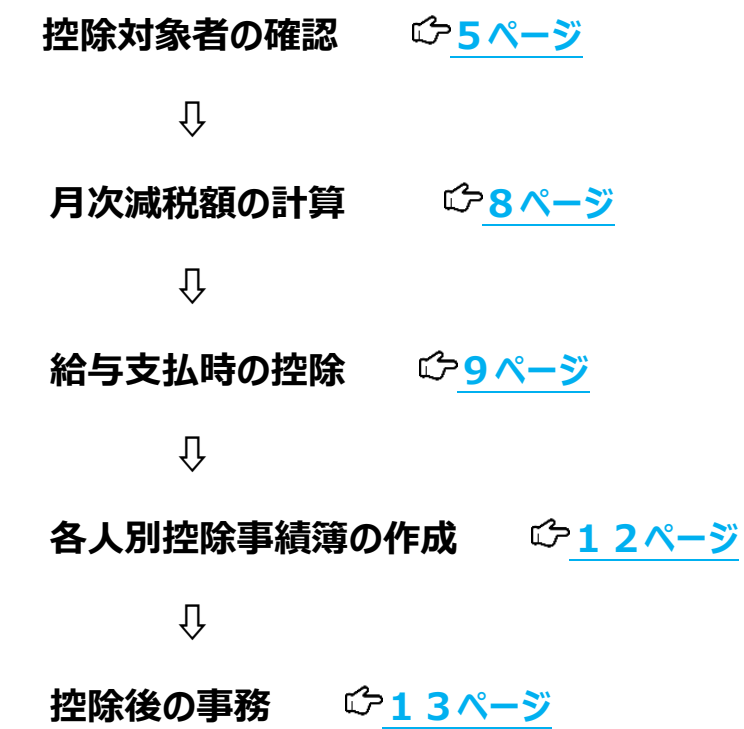

# <span id="page-5-0"></span>**2. 控除対象者の確認**

定額減税の月次減税事務を行う前に必要な登録および確認作業を行い、控除対象者の確認を行います。

(国税庁発行「給与等の源泉徴収事務に係る令和 6 年分所得税の定額減税のしかた」1 ページ)

#### 控除対象者の確認

令和6年6月1日現在、給与の支払者のもとで勤務している人のうち、給与等の源泉徴収 において源泉徴収税額表の甲欄が適用される居住者の人(その給与の支払者に扶養控除等申 告書を提出している居住者の人)(以下「基準日在職者」といいます。)を選び出します。 この基準日在職者が、原則として月次減税額の控除の対象となる人(以下「控除対象者」 といいます。)となりますが、その後、他の給与の支払者に扶養控除等申告書を提出した場合 には、この人は控除対象者から外れることになります。 なお、次に掲げる人は、基準日在職者に該当しませんので注意してください。

- <基準日在職者に該当しない人>
- ✔ 令和6年6月1日以後支払う給与等の源泉徴収において源泉徴収税額表の乙欄や丙欄が適用され る人 (扶養控除等申告書を提出していない人)
- 令和6年6月2日以後に給与の支払者のもとで勤務することとなった人
- ✔ 令和6年5月31日以前に給与の支払者のもとを退職した人
- √ 令和6年5月31日以前に出国して非居住者となった人
- (注) この控除対象者の確認の時点においては、合計所得金額 (見積額) を勘案しませんので、合計所得 金額が1,805万円を超えると見込まれる基準日在職者に対しても、月次減税事務を行ってください。

### <span id="page-5-1"></span>2-1. 従業員マスタの確認

以下の条件に該当する従業員が本人 30000 円の定額減税対象になります。

#### **① 給与マスタ管理>>従業員マスタを設定する>>基本項目設定**

- ・入社年月日が令和6年6月1日以前 or 未入力
- ・退職年月日が令和6年6月1日以降 or 未入力

#### **② 給与マスタ管理>>従業員マスタを設定する>>税設定**

給与所得税区分/賞与所得税区分が甲欄 or 率計算 or 固定値

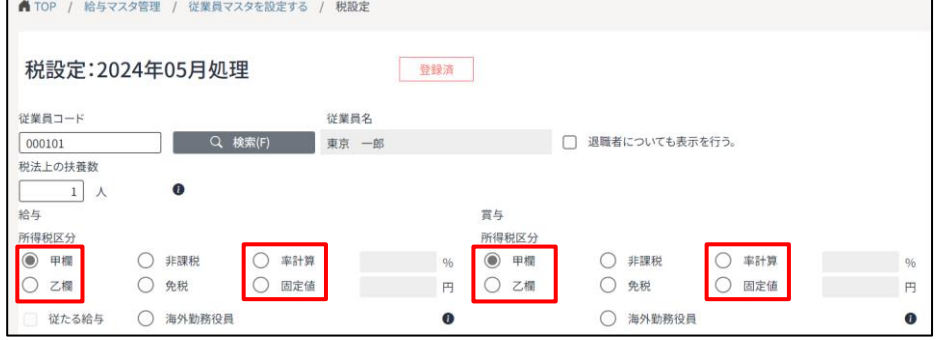

### <span id="page-6-0"></span>2-2. 被扶養者マスタの確認

以下に該当する被扶養者が 1 名につき 30000 円の定額減税対象になります。

#### **給与マスタ管理>>従業員マスタを設定する>>被扶養者設定**

**配偶者**:同一生計配偶者[**有**]

※「同一生計配偶者」は2024/05/09リリースで追加された新項目です。

リリース時に配偶者の有無が[有(一般)]or[有(老人)]の場合に自動設定されます。

また、マスター登録>>汎用データ>>汎用マスタ入出力からもCSV取込による変更が可能です。

### **その他の被扶養者**:税法上扶養に**チェックあり**+国外居住親族に**チェックなし**+配偶者区分**チェックなし**+給与連動 続柄**「妻」「夫」以外**

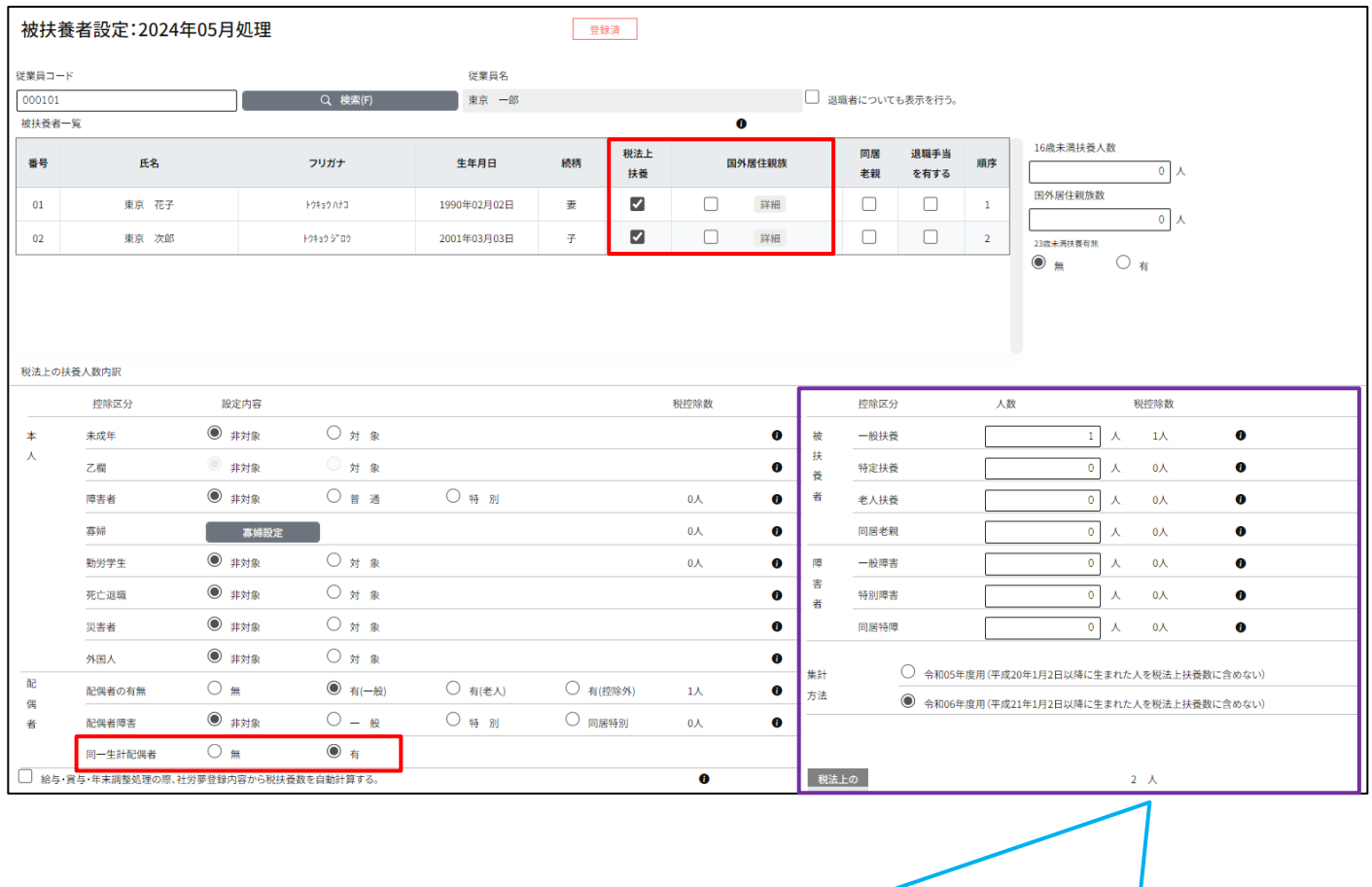

給与計算上の「税法上扶養数」と今回の定額減税での被扶養者数は 16 歳未満の取り扱いなどが 異なるため、別メニュー(随時処理>>令和 6 年分所得税の定額減税>>控除対象者及び月次減税額 設定G28 ページ)で人数の集計を行います。

### <span id="page-7-0"></span>2-3.定額減税のための申告書の出力

### **賃金台帳出力・その他処理>>その他処理を行う>>定額減税のための申告書** より源泉徴収に係る定額減税 のための申告書 兼 年末調整に係る定額減税のための申告書を出力します

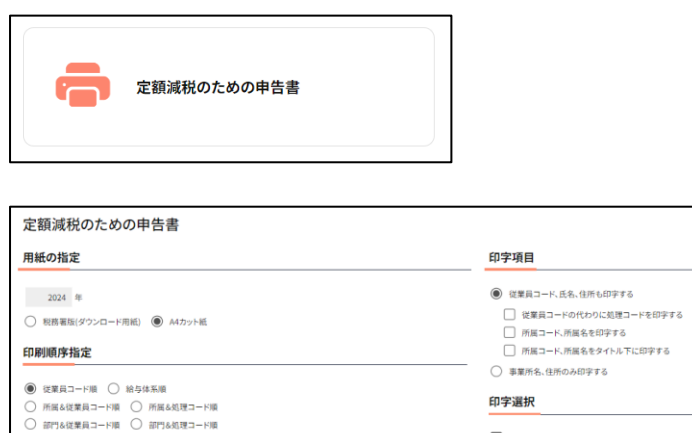

部門<br>|<br>|

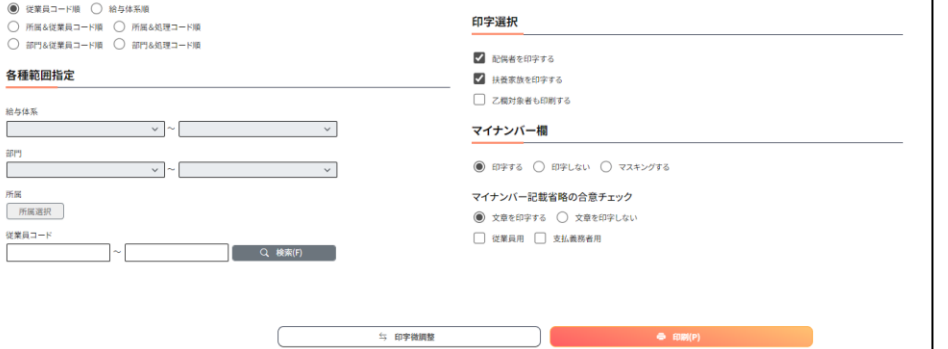

所属を印字する場合は[A4 カット紙]を選択し、印字項目[所属コード、所属名を印字する]へチェックを 入れてください。

配偶者・扶養親族を印字する場合は印字選択[配偶者を印字する][扶養親族を印字する]へチェックを入れてく ださい。

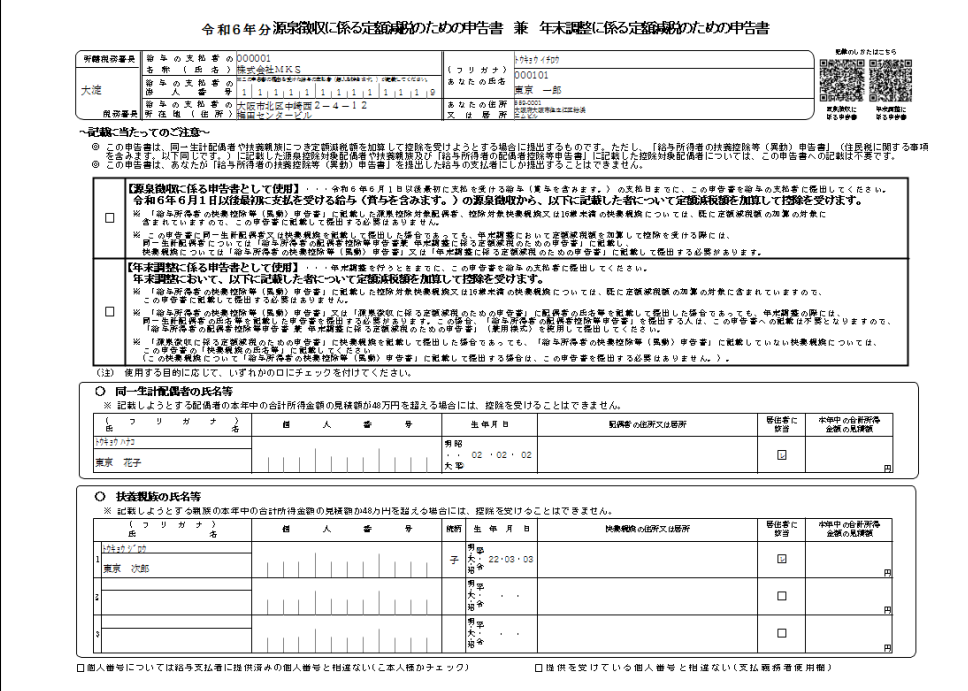

# <span id="page-8-0"></span>**3. 月次減税額の計算**

### **賃金台帳出力・その他処理>>その他処理を行う>>控除対象者及び月次減税額設定**にて各従業員の月

次減税額の計算を行います。

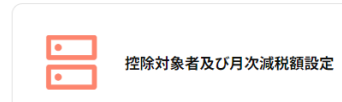

**この操作を行わないと給与賞与計算時に減税が行われません。**

(操作手順)

●検索を押す (2 回目以降の検索時は「データ登録の有無」 (下図青枠) を「あり」にしてください)

●全選択を押す(省きたい従業員がいる場合は「計算対象」のチェックを外してください)

- 6控除額計算を押す
- ❹登録を押す

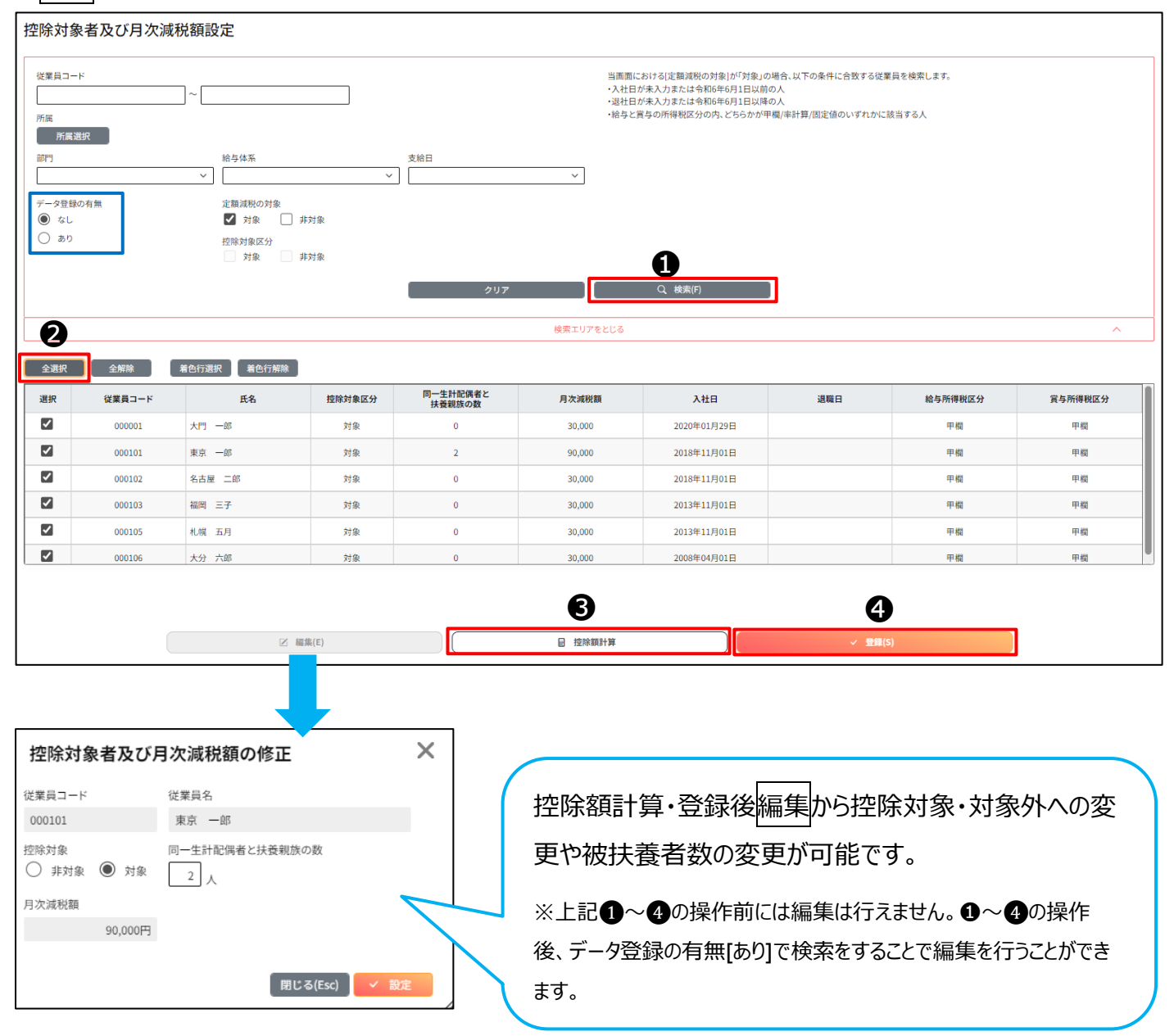

# <span id="page-9-0"></span>**4.給与支払時の控除**

**3.月次減税額の計算**( 8ページ)で計算した各従業員の月次減税額を 2024/06/01 以降支給の給 与・賞与でその月の所得税を限度に新項目「定額減税」で控除します。

新項目「定額減税」で控除しても**3.月次減税額の計算**で計算した各従業員の月次減税額の残額が発生し た場合は、次回以降の給与賞与で残額が 0 になるまで控除を行います。

### <span id="page-9-1"></span>4-1.控除コード 11「定額減税」の使用設定

**給与マスタ管理>>給与体系マスタを設定する>>支給控除使用項目設定**で「定額減税」を給与体系ごとに使 用設定します。

※控除項目コード 11「定額減税」は項目実装時、**給与マスタ管理>>会社マスタを設定する>>給与控除項 目設定**は「1:使用」で実装されますので、給与控除項目設定は操作不要です。

### **この操作を行わないと給与賞与計算時に減税が行われません。**

(操作方法)

❶給与体系をプルダウンから選択

❷「給与控除項目」をプルダウンから選択

※賞与からも控除する場合は❺のあとに「賞与控除項目」を選択して同様に設定して下さい

6左側のボックスから「定額減税」を選択

▲選択>>を押す(右側のボックスに定額減税が表示されたことを確認する

❺登録を押す

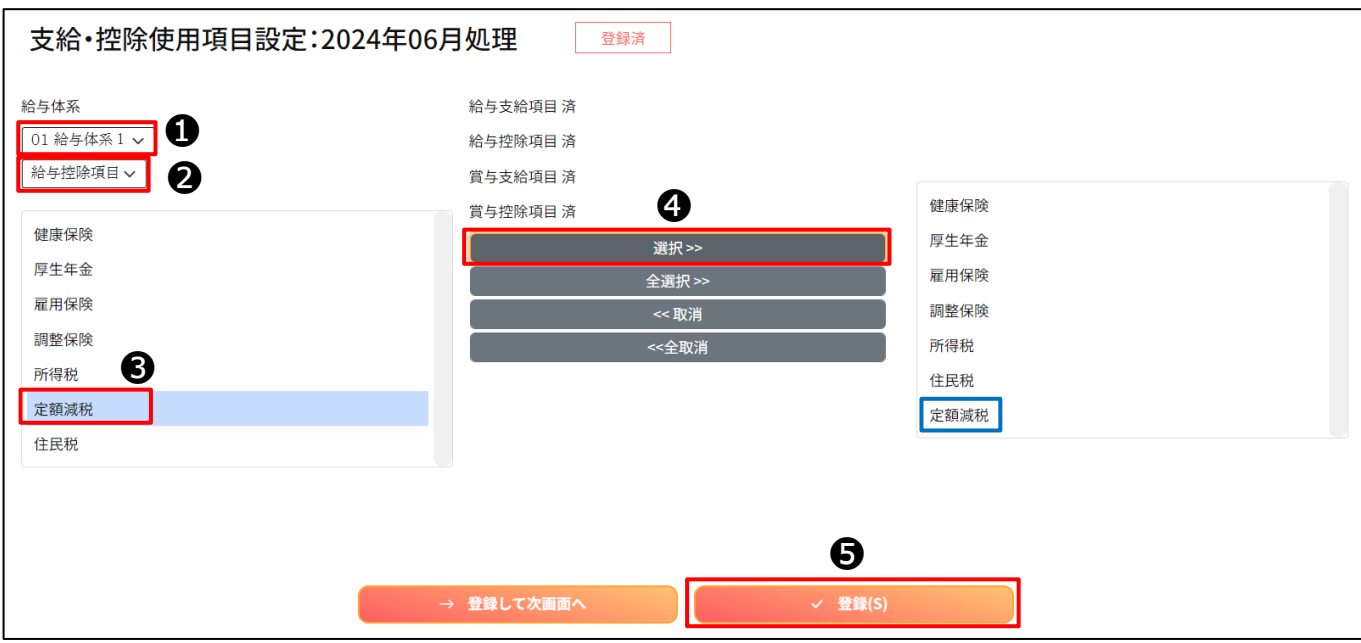

### <span id="page-10-0"></span>4-2.給与賞与計算の実行

控除コード 11「定額減税」が表示されていることを確認して、通常通り給与計算を行ってください。

その月の控除コード 10「所得税」の金額を限度に控除コード 11「定額減税」でマイナス控除を行います。

控除コード 11「定額減税」で控除しても**3.月次減税額の計算**( 8ページ)で計算した各従業員の月次 減税額の残額が発生した場合は、次回以降の給与賞与で残額が 0 になるまで控除を行います。

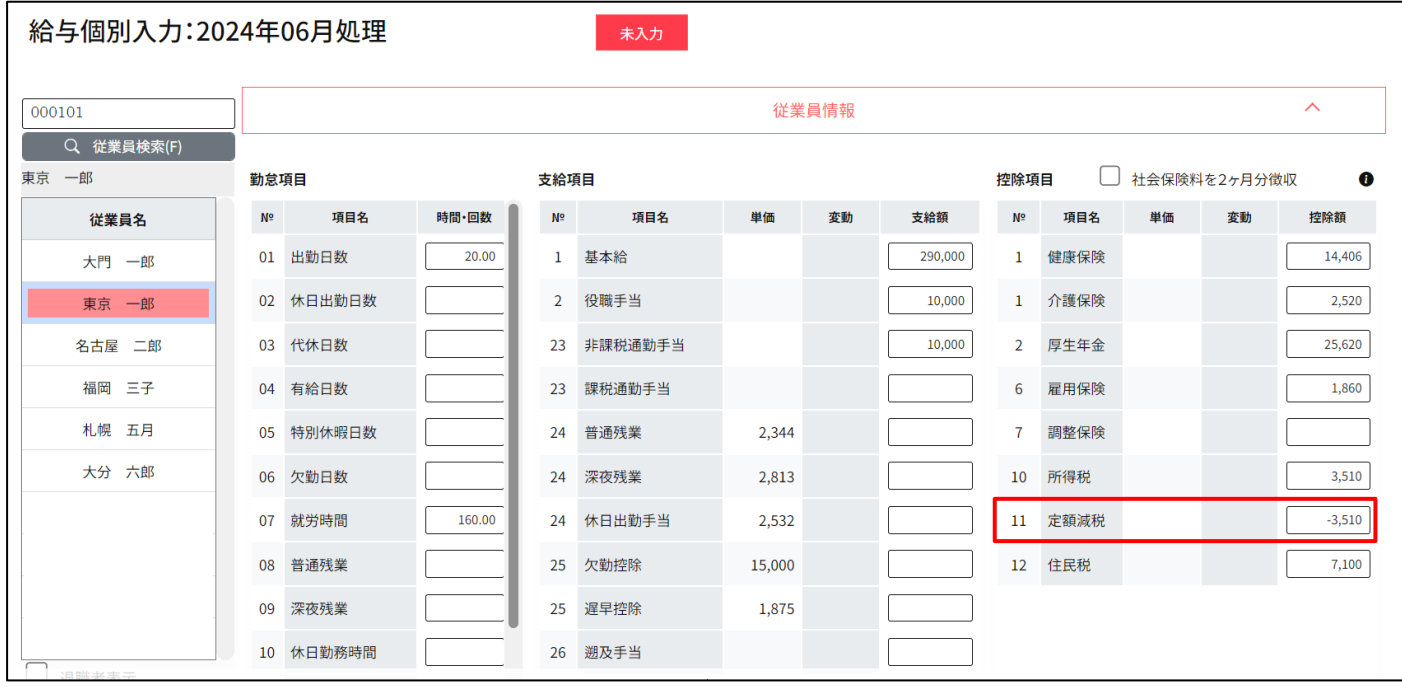

(月次減税額の残額が残ったまたはちょうど0になった場合の表示)(所得税≦月次減税額残額) 控除コード 10「所得税」を限度に控除コード 11「定額減税」でマイナス控除します。

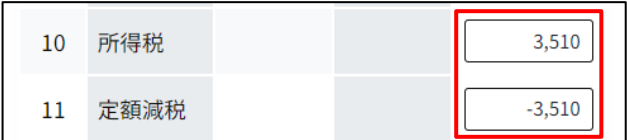

(月次減税額の残額が 0 になった場合の表示)(所得税>月次減税額) 控除コード 10「定額減税」で月次減税額残額をすべてマイナス控除します。

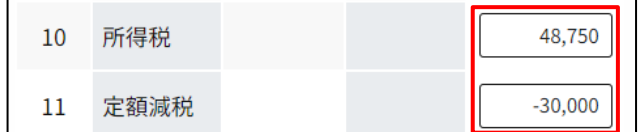

### <span id="page-11-0"></span>4-2-1.控除コード 11「定額減税」が表示されない場合

**4-1. 控除コード11「定額減税」の使用設定**(☆9ページ)を行ってください。

給与計算済の場合は**月次給与計算>>月次給与を計算する>>給与個別入力**で画面右下の再計算を 押してください。

複数人が給与計算済の場合は、**月次給与計算>>月次給与を計算する>>給与一括入力**で給与体系ごとに 以下操作を行ってください。一括再計算になります。

(操作方法)

❶給与体系をプルダウンから選択する

❷処理対象を[計算済のみ]を選択する

●全選択を押す(再計算対象から外したい従業員は青枠の選択中をクリックしてください)

❹登録を押す

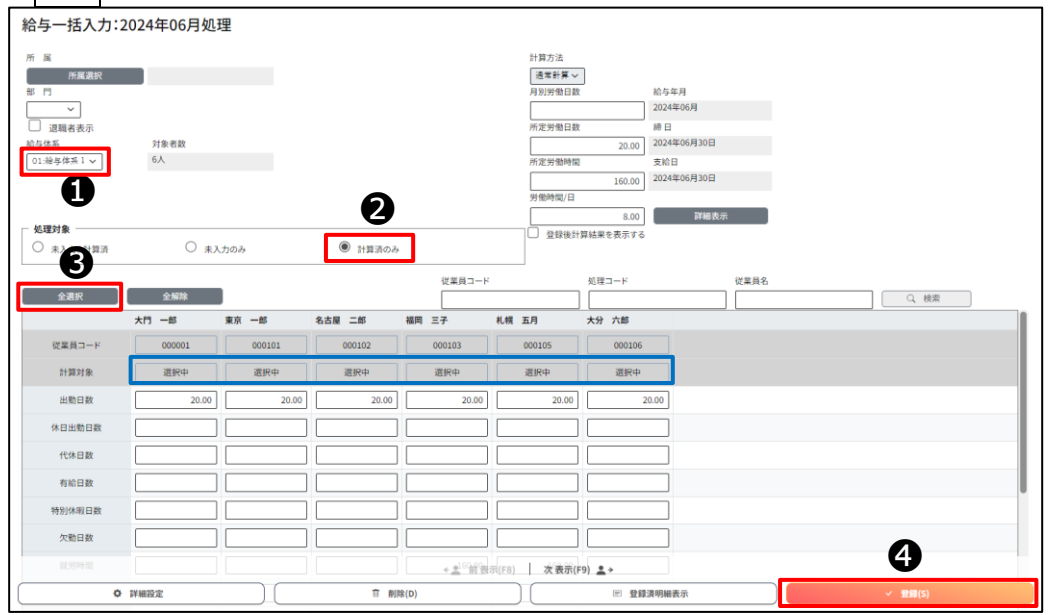

### <span id="page-11-1"></span>4-2-2.控除コード 11「定額減税」は表示されるが減税が行われない場合

- **3.月次減税額の計算**(8ページ)の操作を行ってください。
- **3.月次減税額の計算**をしているにもかかわらず「定額減税」に金額が表示されない場合は、
- **5.各人別控除事績簿**(次ページ)を出力し、月次減税額の残額が残っているか確認してください。

# <span id="page-12-0"></span>**5.各人別控除事績簿の作成**

**賃金台帳出力・その他処理>>その他処理を行う>>各人別控除事績簿**より給与計算後に出力をします。

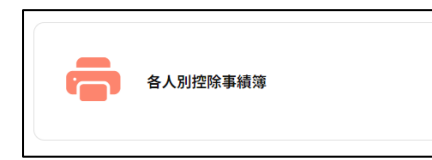

給与計算前でもフォーマットの出力は可能です。

給与計算をすることで各従業員の事績が帳票に反映します。

紙帳票で印刷するほか、ファイル出力からエクセル形式での出力も可能です。

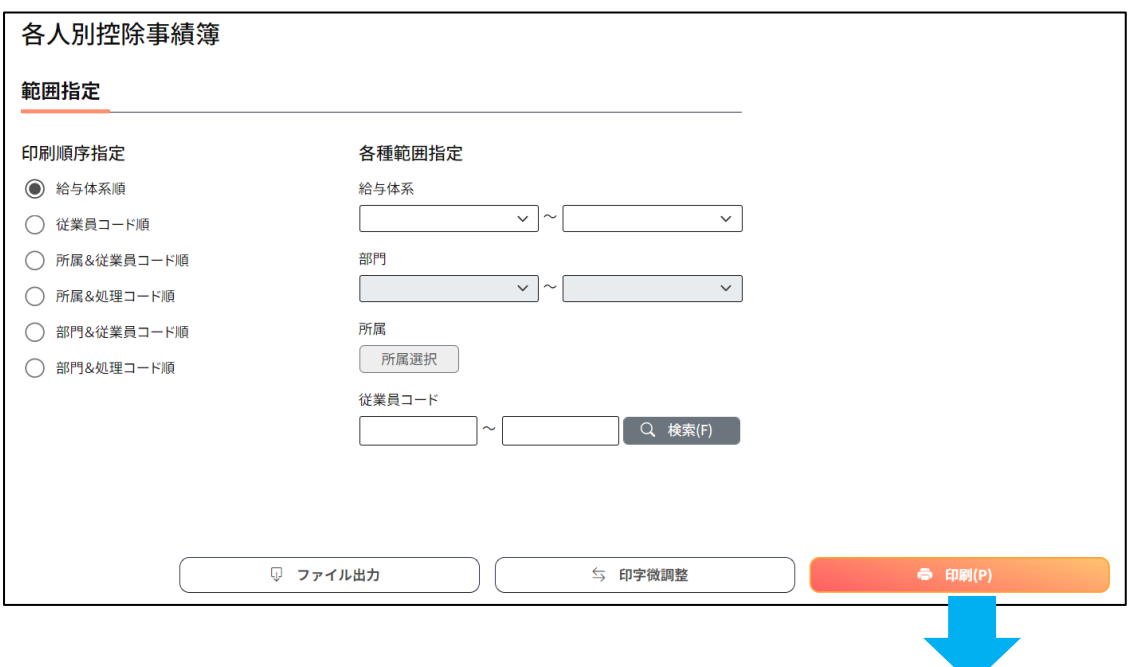

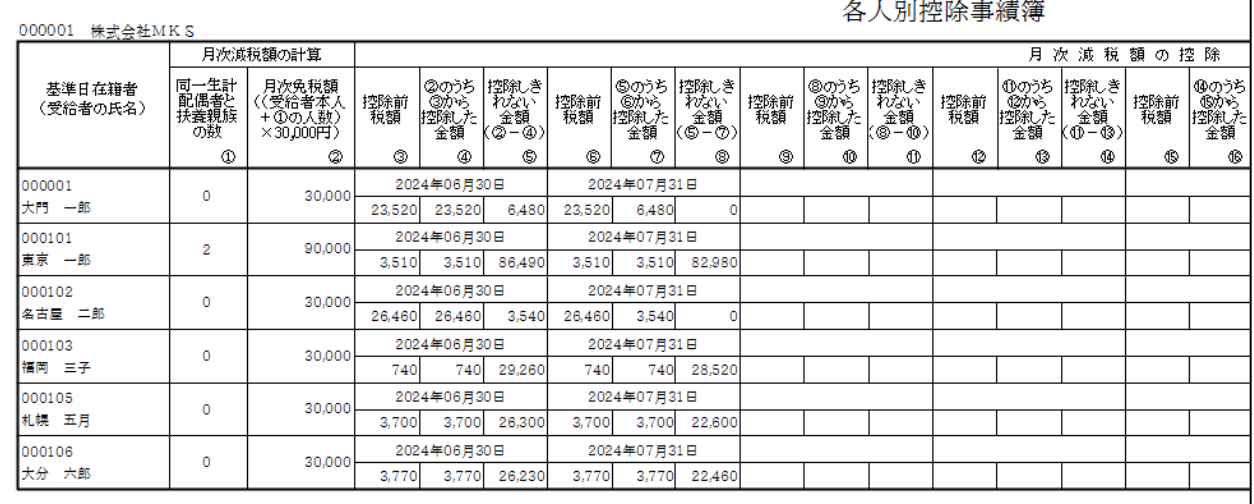

### <span id="page-13-0"></span>**6.控除後の事務**

給与計算後、各帳票を出力します。

### <span id="page-13-1"></span>6-1.給与明細書/賞与明細書

### **月次給与計算>>給与計算結果を出力する>>給与明細書**、または**賞与計算>>賞与計算結果を出力する >>賞与明細書**から明細書を出力します。

通常通りの操作で出力いただく控除項目に定額減税でマイナス控除した金額が表示されます。

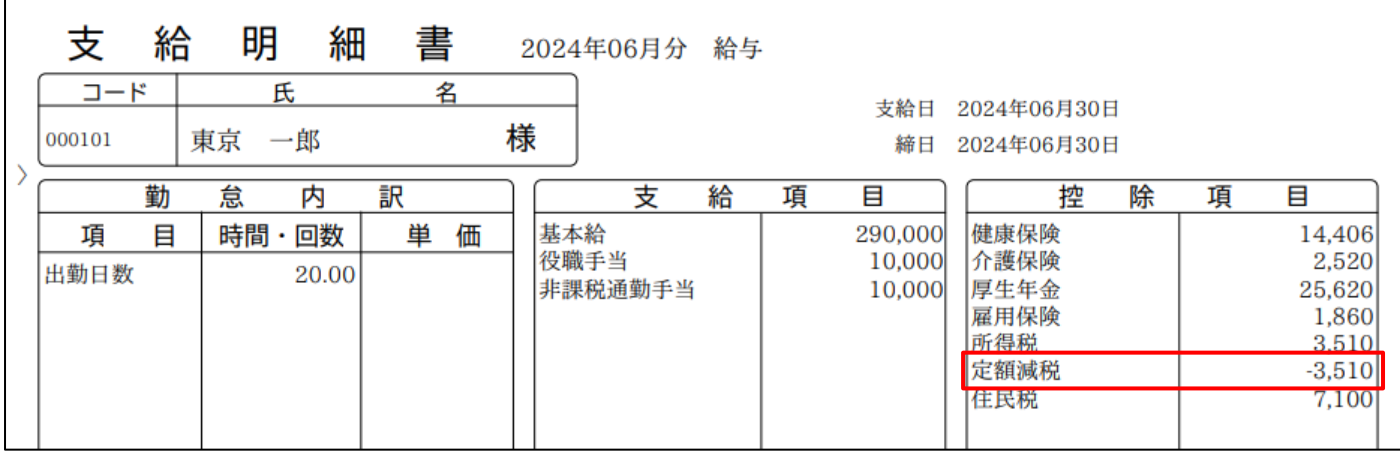

(国税庁発行:給与等の源泉徴収事務に係る令和 6 年分所得税の定額減税のしかた 9 ページ)

#### (1) 給与支払明細書への控除額の表示

給与の支払者が月次減税額の控除を行った場合には、給与等 の支払の際に従業員の方へ交付する給与支払明細書の適官の箇 所に、月次減税額のうち実際に控除した金額を「定額減税額(所 得税)×××円」又は「定額減税××円」などと表示します。 なお、年末調整を行って支払う給与等に係る給与支払明細書 については、源泉徴収票で定額減税額を把握することが可能で

あるため、定額減税額のうち実際に控除した金額の記載は要し ません。

〔記載例〕給与支払明細書

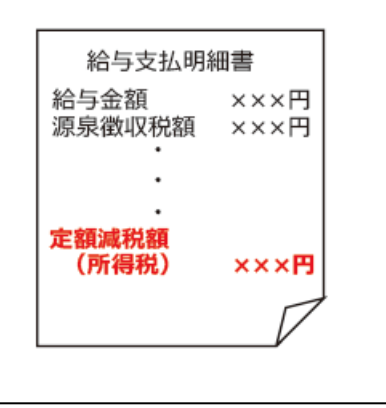

### <span id="page-14-0"></span>6-2.源泉所得税納付書

**賃金台帳出力・その他処理>>その他処理を行う>>源泉所得税納付書(月次) (特例)**より出力します。 源泉所得税納付書はフォーマットの変更はありません。 税額欄には各従業員の「所得税-定額減税」(0 の場合は 0)を集計し、値を配置します。

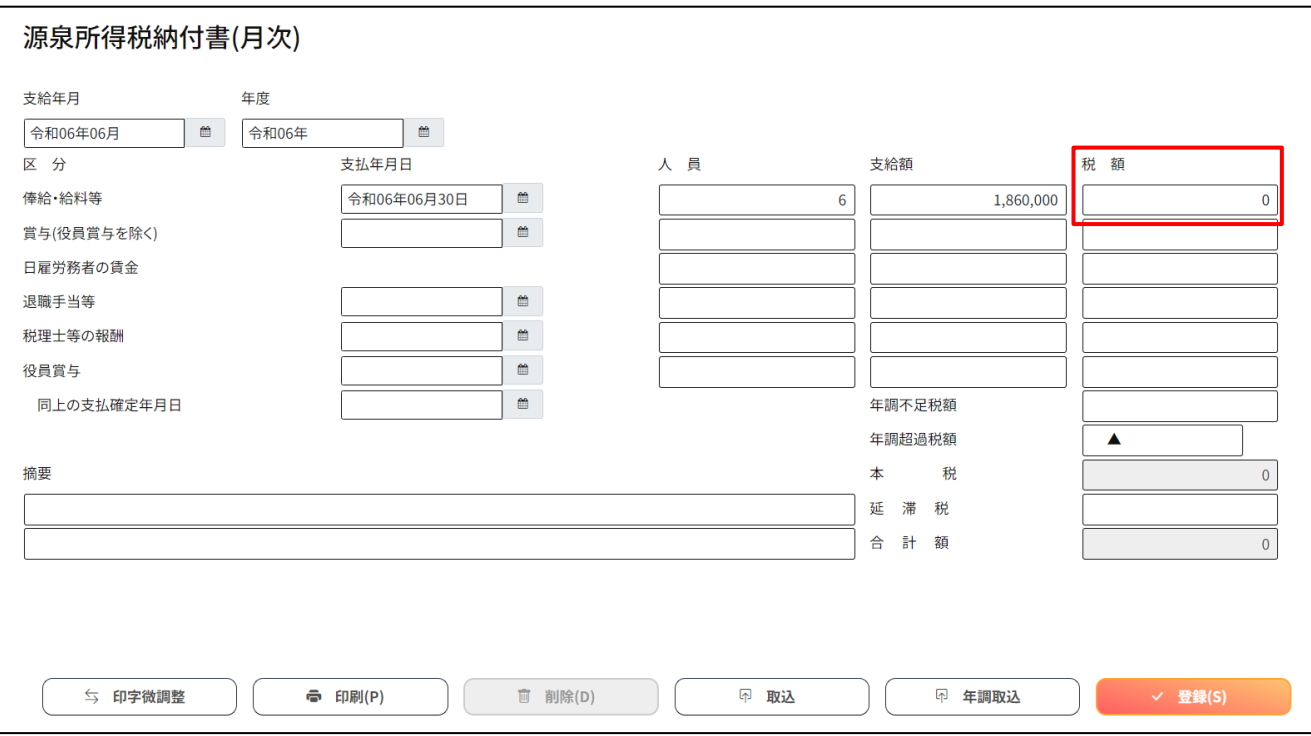

(国税庁発行:給与等の源泉徴収事務に係る令和 6 年分所得税の定額減税のしかた 9 ページ)

### (2) 納付書の記載と納付等

給与の支払者は、各月の月次減税事務の終了後、納付書(給与所得・退職所得等の所得税 徴収高計算書)に所要事項を記載した上で、納付すべき源泉徴収税額がある場合には法定納 期限までに納付することになります。

この場合、納付書の「俸給・給料等」、「賞与(役員賞与を除く。)」又は「役員賞与」の「税 額」欄には、各人毎の「控除前税額から月次減税額の控除を行った後の金額(その給与等か <u>ら源泉徴収すべき税額)| を集計し、その金額を記入します。</u>

(注) 「年末調整による超過税額」欄及び「摘要」欄への定額減税に関する事項の記載は不要です。 なお、月次減税額の控除等により、納付すべき税額がなくなった(「本税」欄が「0」)場 合でも、納付すべき税額がある場合に準じて納付書の各欄の記入を行った上で、その納付書 (所得税徴収高計算書)を必ず所轄税務署に提出してください。

### <span id="page-15-0"></span>6-3.源泉徴収簿

**年末調整>>年調結果を出力する>>源泉徴収簿**より出力します。

フォーマットの「算出税額」欄に 2 段になって上に所得税、下に定額減税で控除した金額が表示されます。 源泉徴収簿は**年末調整>>年調データを入力する>>年末調整個別入力**を登録すると出力可能になります。

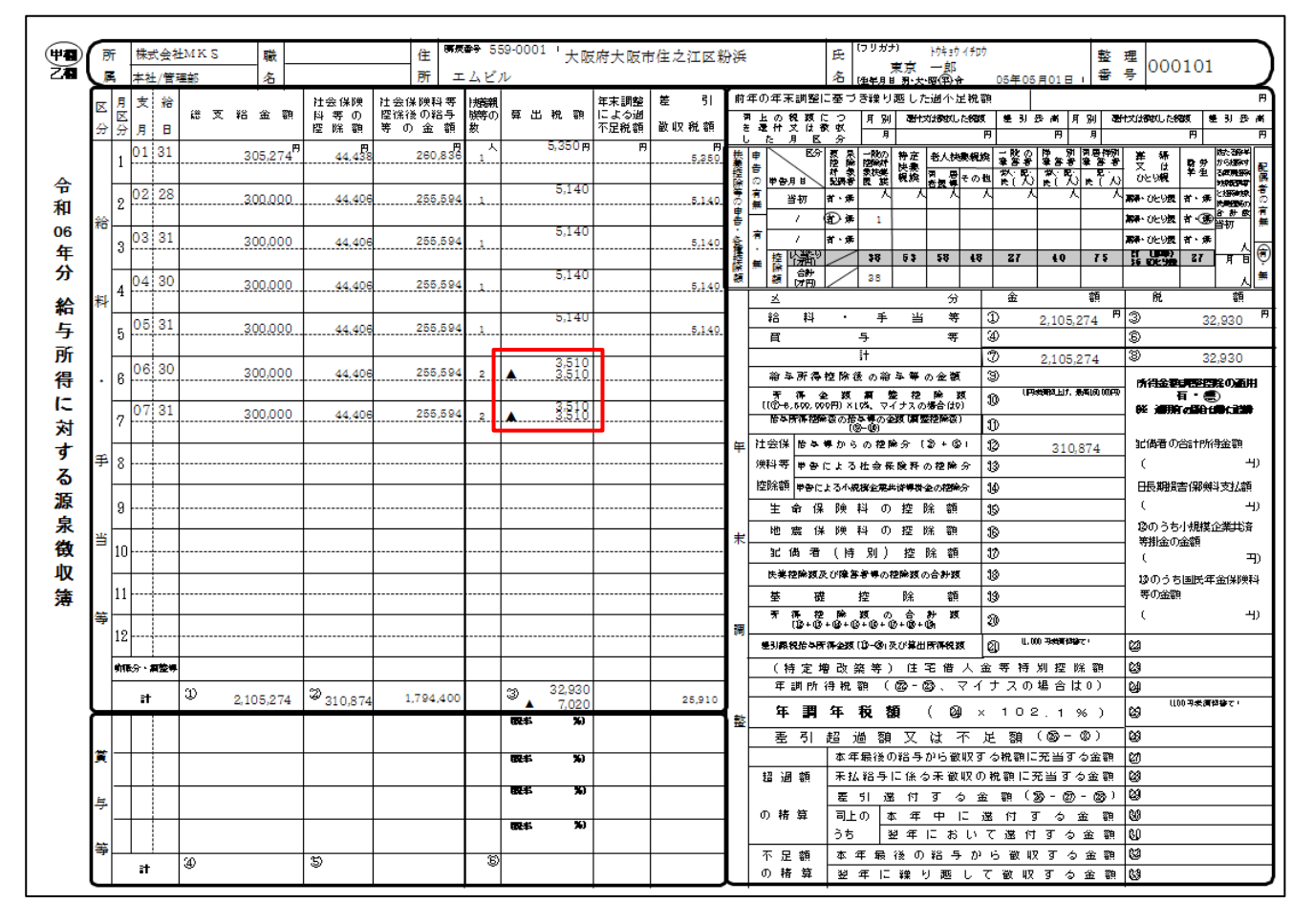

#### (国税庁発行:給与等の源泉徴収事務に係る令和 6 年分所得税の定額減税のしかた 8 ページ)

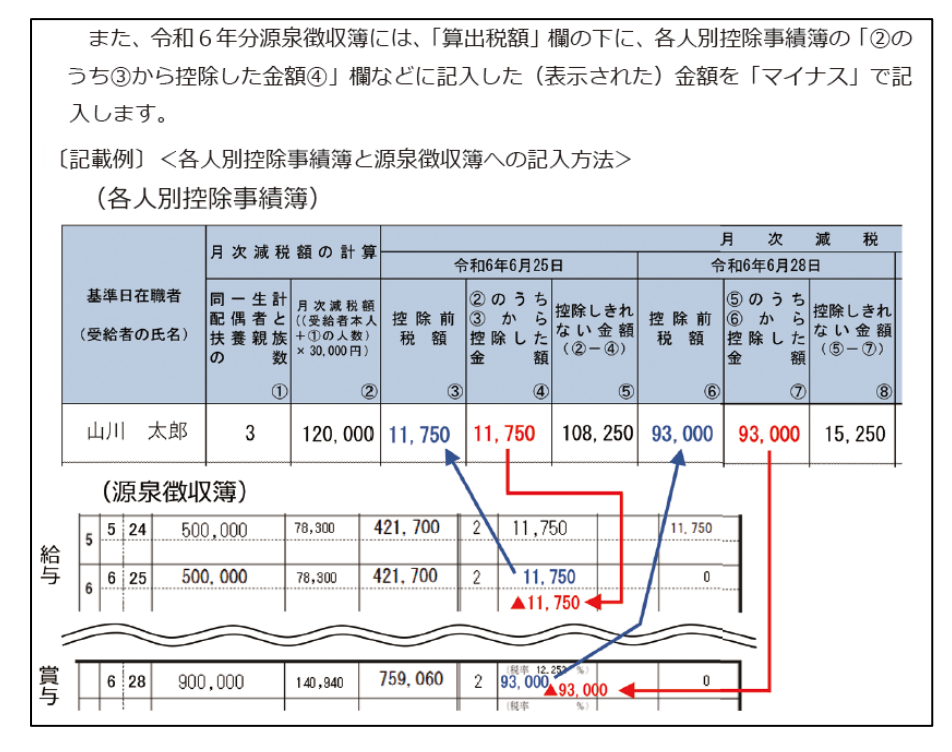

## <span id="page-16-0"></span>**7.定額減税についてのよくあるご質問**

<span id="page-16-1"></span>7-1.「賃金台帳出力・その他処理>>その他処理を行う」の中に定額減税のメニューが表示されません。

⇒ネット de 賃金で表示されるメニューは、社労士事務所様での設定状況によって異なります。 社労士事務所様へ操作権限・印刷権限を変更頂くようご依頼下さい。

<span id="page-16-2"></span>7-2. 定額減税にあたり行わなければいけないことはありますか

⇒①**賃金台帳出力・その他処理>>その他処理を行う>>**控除対象者及び月次減税額設定にて 各従業員の月次減税額の計算を行って下さい(参考ページ:[P.8](#page-8-0))

②**給与マスタ管理>>給与体系マスタを設定する>>支給控除使用項目設定**で「定額減税」を

給与体系ごとに使用設定して下さい (参考ページ: [P.9](#page-9-1))

<span id="page-16-3"></span>7-3.定額減税はどのような従業員・被扶養者が控除対象になりますか

⇒対象となるのは以下の条件を全て満たす従業員・被扶養者です(参考ページ : [P.5](#page-5-0)~) ①従業員本人

**給与マスタ管理>>従業員マスタを設定する>>基本項目設定**で、入社年月日が

令和 6 年 6 月 1 日以前」or 未入力 かつ 退社年月日が令和 6 年 6 月 1 日以降 or 未入力。 **給与マスタ管理>>従業員マスタを設定する>>税設定**で、給与所得税区分・賞与所得税区分が 甲欄 or 率計算 or 固定値

②被扶養者

#### **給与マスタ管理>>従業員マスタを設定する>>被扶養者設定**で、

・配偶者

⇒同一生計配偶者が「有」

※同一生計配偶者は定額減税のアップデートで新規追加された項目です。

バージョンアップ時点で配偶者の有無が「有(一般)」「有(老人)」のどちらかに

設定されていると自動で同一生計配偶者が「有」に設定されます。

- ・その他の被扶養者(16 歳未満含む)
	- ⇒税法上扶養チェックあり かつ 国外居住親族チェックなし かつ 配偶者区分チェックなし かつ 給与連動続柄「妻」「夫」以外
		- ※給与賞与の被扶養者は 16 歳未満対象外ですが、定額減税は 16 歳未満が対象のため 「税法上の控除人数合計」を使用せず上記条件としています。

<span id="page-17-0"></span>7-4.定額減税の控除が行われません。

⇒以下をご確認下さい。

①定額減税の対象者として判定されるマスターに設定されているか。

対象条件は前ページの7-3をご参照下さい。

- ②給与マスタ管理>>給与体系マスタを設定する>>支給控除使用項目設定で「定額減税」が 使用設定されているか(参考ページ:[P.9](#page-9-1))
- ③賃金台帳出力・その他処理>>その他処理を行う>>控除対象者及び月次減税額設定は 設定されているか (参考ページ: [P.8](#page-8-0))
- ④定額減税の残額は残っているか(参考ページ:[P.12](#page-12-0))

残額は賃金台帳出力・その他処理>>その他処理を行う>>各人別控除事績簿でご確認下さい。

⑤月次給与計算>>月次給与を計算する>>給与個別入力で「再計算」を実行しても控除コード 11 「定額減税」に表示されないか (参考ページ: [P.11](#page-11-1))

<span id="page-17-1"></span>7-5.一部の従業員を定額減税の対象から外すことはできますか

⇒賃金台帳出力・その他処理>>その他処理を行う>>控除対象者及び月次減税額設定で対象者を 選択し、「編集」ボタンから控除対象を「非対象」へ切り替えてください。 「編集」ボタンが有効にならない場合は控除額計算が行われていません。 対象を選択し、「控除額計算」を押して「登録」をすることで編集ボタンが有効になります。

対象者が表示されない場合は「データ登録の有無」を切り替えて表示してください

<span id="page-17-2"></span>7-6. 控除対象者及び月次減税額設定で対象者が表示されません

⇒「クリア」を押して検索条件を初期状態に戻した後、検索して下さい。 表示されない場合はデータ登録の有無を切り替えて検索して下さい。

<span id="page-17-3"></span>7-7.定額減税に関して年末調整のアップデートはしますか

⇒令和 6 年度の年末調整の詳細は令和 6 年 9 月ごろ国税庁 HP にて発表予定のため、 現在発表されている範囲で国税庁の発表に合わせて以下の改修を 11 月中に予定しております。 (参考ページ:[P.3](#page-3-1))